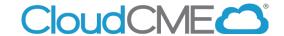

## **How to Access Evaluations and Certificates**

Instructions to complete the conference evaluation and download your CME/attendance certificate are included below.

## Via computer

Step 1: Go to https://uci.cloud-cme.com.

**Step 2**: Click **Sign In**, and sign in using the email address you used to register for the conference or to access the CloudCME® mobile app.

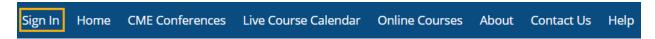

Step 3: Click the My CME button.

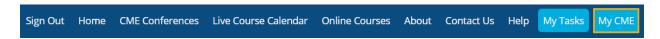

**Step 4**: Click **Evaluations and Certificates**. You can view evaluations that need to be completed or email certificates for activities already completed.

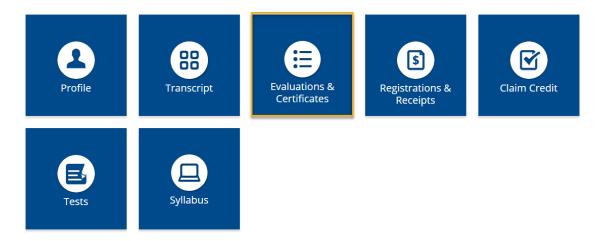

## Via CloudCME App

- **Step 1**: Download App if you have not already.
- Step 2: Open the app, use organization code UCI.
- **Step 3**: Login using the email address used to register for conference.
- Step 4: Select My Evaluations on the menu.
- Step 5: Select "{Activity Name}".
- Step 6: Complete the evaluation.
- Step 7: Select My Certificates on the menu to access the CME/attendance certificate.